#### *Location of Files*

The installation script places SYNC/570i files in various subdirectories:

- Driver files are located in */kernel/drv/dsync*
- •Device files are located in */dev/dsync* and */dev/dsyncX* (where *X* is the port number)
- •The default location for the rest of the package is */opt/DIGI570*
- •Release notes are in /*opt/DIGI570/release\_notes*
- • The *dsync, dsyncstat,* and *dsync\_config* manual pages are linked to the appropriate subdirectories under /*usr/share/man*
- The *dsyncstat* utility is linked to */usr/bin/dsyncstat*

The *dsync\_config* utility is linked to */usr/bin/dsync\_config*

#### *Removing the Driver Package*

To remove the driver, follow these instructions:

- **1.** Login as root.
- **2.** At the command prompt, type the following:

#### **pkgrm DIGI570**

The driver files will be removed.

# **Copyright**

Digi International Inc. 1998 All Rights Reserved

The Digi logo is a registered trademark of Digi International Inc. Solaris is a trademark of Sun Microsystems, Inc. All other brand and product names are the trademarks of their respective holders.

Information in this document is subject to change without notice and does not represent a commitment on the part of Digi International.

Digi provides this document "as is," without warranty of any kind, either expressed or implied, including, but not limited to, the implied warranties of fitness or merchantability for a particular purpose. Digi may make improvements and/or changes in this manual or in the product(s) and/or the program(s) described in this manual at any time.

This product could include technical inaccuracies or typographical errors. Changes are periodically made to the information herein; these changes may be incorporated in new editions of the publication.

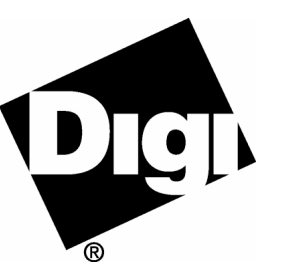

# **Solaris Driver forDataFire SYNC/570i**

## *Software Installation Instructions*

#### *Before you begin*

- Check that you have the protocol software you will need. The SYNC/570i driver conforms to the API definition in the Sun "Synchronous Serial Drivers Interface Specification" (version 2.3).
- Install the hardware

The hardware installation process for DataFire® SYNC/570i™ adapters is described in a separate publication that is shipped with the hardware. Please refer to it for detailed instruction regarding hardware installation and setup.

If you have SYNC/570i **PCI** adapter(s):

Digi's software auto-identifies all PCI adapters installed in your system. If the PCI adapter is not installed when the software is installed, it will be auto-identified during the first boot after the hardware is installed.

If you have SYNC/570i **ISA** adapter(s):

After the software is installed, you must run Digi's *dsync\_config* program. It will prompt you to enter the number of ISA adapters you have, the I/O address of each adapter, a memory address and an IRQ. The memory address and IRQ values can be shared between multiple adapters, but the I/O address is set via DIP switches on each adapter and must be unique. You should determine the correct I/O address for each adapter before beginning the software installation— refer to the hardware information that arrived with your adapter for details.

- • See the Technical Support section of our website, www.dgii.com, to ftp the latest driver.
- • These instructions assume that the file transfer finishes properly during installation. If an error occurs during any step of the transfer process, you will see an error message displayed on your console. You should resolve the problem before continuing to the next step.

#### *Installation Instructions*

Follow the instructions in this section to transfer the driver files to the appropriate destinations on your system.

- **1.** Login as root.
- **2.** If installing from a diskette, insert the diskette into the diskette drive on your system.
- **3.** At the command prompt, use one of the following commands to transfer the files:
	- From a diskette: **pkgadd -d diskette1** Type **go** to begin installation.
	- From an ftp binary: **pkgadd -d** *filename* where *filename* is the name you chose during download
- **4.** When prompted, select the *DIGI570* package to install.

The installation script will begin to execute and you will see installation messages on your console. Next the Digi driver will load, and then port device names will be created. These names and their port and adapter mapping will be displayed to the console.

If you have PCI adapters, installation is now complete. System information for the adapters will be automatically sensed by the software. If you have ISA adapters, you must take additional steps to configure them. These steps are explained in the next section.

## *Configuring ISA SYNC/570i adapters*

After the installation completes, follow these instructions to configure your SYNC/570i ISA adapter(s):

- **1.** Change to the */opt/DIGI570* directory.
- **2.** At the command prompt, type:

## **dsync\_config**

**3.** When the application starts, you will be prompted with this question:

```
How many ISA adapters would you like to install?
Enter (1-6) or 0 to exit program.
```
Enter the number of adapters that you have installed in your system.

- **4.** Next you will be prompted to answer questions about each ISA adapter. You will be asked for the following information:
	- •Memory address of each ISA adapter
	- •I/O address of each ISA adapter (as set on the adapter via a DIP switch)
	- •IRQ address of each ISA adapter

## *Using the Ports*

• The Digi SYNC/570i ports will be numbered from zero and named as follows:

*/dev/dsync0, /dev/dsync1, /dev/dsync2*, etc.

- The control path for all ports is entered through */dev/dsync*, following the semantics of the Sun Synchronous Serial Interface. See the *dsync* man page for details.
- • Port status can be verified using Digi's *dsyncstat* utility or the Solaris™ *syncstat*, *syncinit*, and *syncloop* utilities. Refer to their respective manual pages for usage details.

## *Configuring the Ports for your System*

After you install the Digi software you must still make it work with the protocol software that you will be using. For example, to add the */dev/dsync* ports to the device pick list in the Sunsoft "Solstice for Server Connect" X.25 package, you must do the following:

- Consult the Solstice manual pages for *x25tool* and *boardconf*. (*x25tool* is the X.25 configuration program.)
- •Make a backup copy of the file */etc/opt/SUNWconn/x25/boardconf*.
- •Add the following lines to the original */etc/opt/SUNWconn/X25/boardconf* file:

## WAN\_DEVICE

device /dev/dsync symbolic DIGI Lines 4mru 2060comment Digi SYNC/570i adapter

**Note:** The mru (maximum receive unit) value of 2060 allows you to use X.25 packet sizes of up to 2048.

For more information about the Sunsoft Solstice for Server Connect X.25 package, see the documentation supplied with the packages.

It should be noted that the SYNC/570i driver conforms to the API definition in the Sun "Synchronous Serial Drivers Interface Specification" (version 2.3). Many applications (including the package described above) have been written to conform to the API specifications. Sun Microsystems uses it for the built-in serial synchronous ports on their servers.

For information about other drivers that conform to the API, see the Solaris manual pages on *zsh* and *se\_hdlc*.